## **Instructions**

What to submit?

- Video presentation (easychair "author" upload)
- Camera-ready paper (easychair "proceedings author" upload)
- Copyright agreement form (easychair "proceedings author" copyright tab)
- Registration Please check the conference website for instructions (https://www.hnicem.org/)
- Payment Please check the conference website for instructions (https://www.hnicem.org/)

## **Video File**

- The length of the video should be at least 10 minutes.
- The maximum length of the video is 12 minutes.
- The maximum file size is 100MB.
- The format of the video file should be MP4.
- The minimum height is 480 pixels
- Video aspect ratio 16:9

Recommended tool for recording is the recording tool of zoom (which will be used by HNICEM). ). It suffices to create a meeting where the speaker is the only participant, share the screen (the slides) and activate the camera of your laptop so that the speaker's face is visible. Then, through the "Record" button you can easily generate your video. Please refer to the following link for further indications: https://support.zoom.us/hc/en-us/articles/201362473-Local-Recording

Please also note that the 16:9 aspect ratio for your video is well associated with the 4:3 aspect ratio of your slides, so that there will be enough room for your thumbnail at the side of the slides, as in the image below:

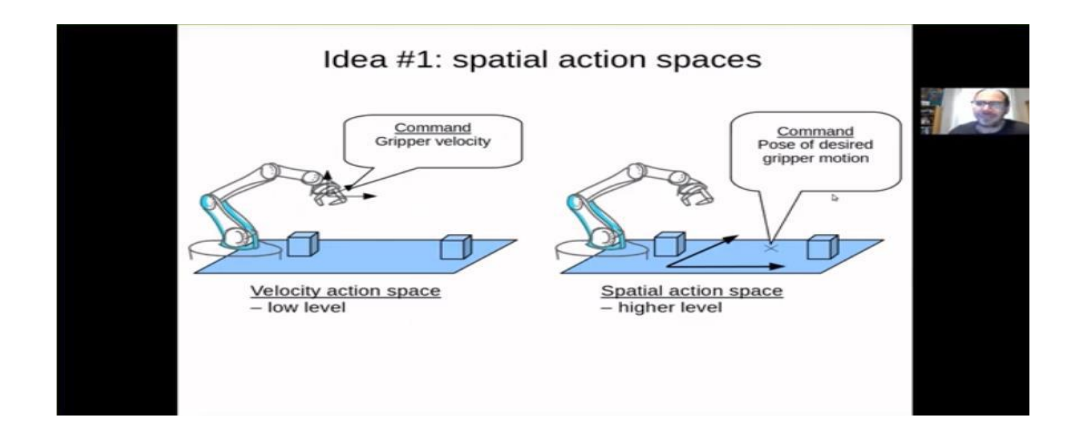

#### **Preparing your camera-ready paper**

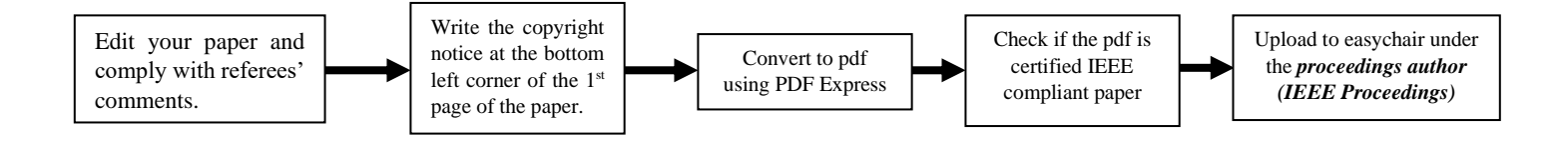

### Camera ready paper

The camera-ready version should follow IEEE format (**MAXIMUM** of 6 pages). The template can be downloaded at this link:

https://www.ieee.org/content/dam/ieee-org/ieee/web/org/conferences/conference-template-letter.docx

The appropriate copyright clearance code notice is to appear on the **bottom of the first page** (only) of the paper according to the guidelines set forth in the Cataloging/Copyright Instructions for an IEEE Conference Proceeding. **Copyright notice is placed at the bottom left of the first page of the paper.** (see figure below)

• For papers in which all authors are **employed by the US government**, the copyright notice is: **U.S. Government work not protected by U.S. copyright** 

• For papers in which all authors are **employed by a Crown government** (UK, Canada, and Australia), the copyright notice is: **978-1-6654-0167-8/21/\$31.00 ©2021 Crown**

• For papers in which all authors are **employed by the European Union**, the copyright notice is: **978-1-6654-0167-8/21/\$31.00 ©2021 European Union**

• For all other papers the copyright notice is: **978-1-6654-0167-8/21/\$31.00 ©2021 IEEE**

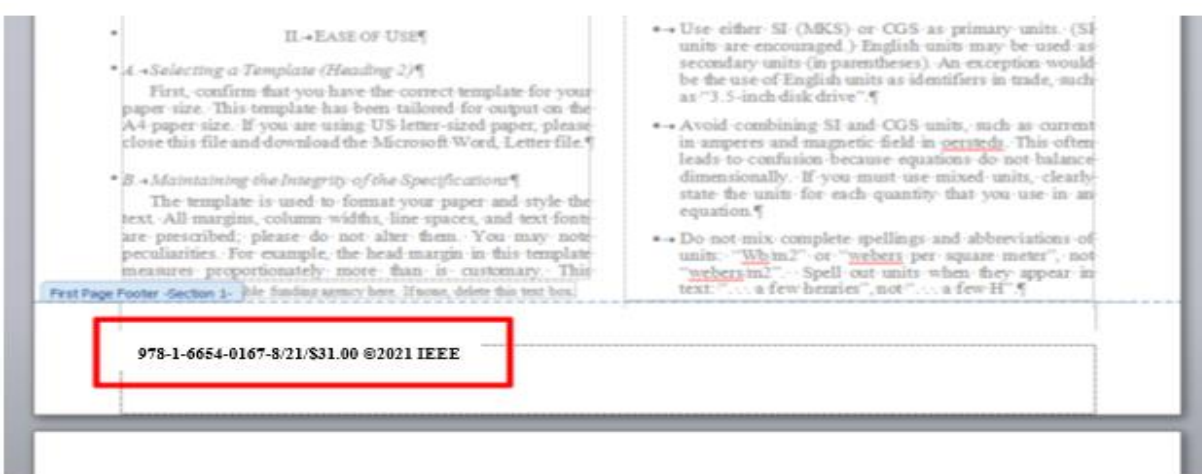

### **IEEE PDF eXpress: PdfExpress**

**Conference ID: 54116X**

Access the IEEE PDF eXpress site https://ieee-pdf-express.org/account/login?ReturnUrl=%2F

First-time users: a. Click "New Users - Click Here". b. Enter 51456X for the Conference ID, your email address, and choose a new password. Continue to enter information as prompted. c. You will receive online and email confirmation of successful account setup.

Previous users, but using it the first time for a new conference:

a. Enter 51456X for the Conference ID, your email address, and enter the password you used for your old account.

b. When you click "Login", you'll receive an error saying you need to set up an account. Simply click "Continue". By entering your previously used email address and password combination, you will enable your old account for access to this new conference.

c. Check that the contact information is still valid, and click "Submit".

d. You will receive online and email confirmation of successful account setup.

Returning users:

a. Enter 51456X for the Conference ID, email address, and password.

2. For each conference paper, click "Create New Title".

3. Enter identifying text for the paper (the title is recommended but not required)

4. Click "Submit PDF for Checking" or "Submit Source Files for Conversion"

5. Indicate platform, source file type (if applicable), click Browse and navigate to file, and click "Upload File". You will receive online and email confirmation of successful upload

6. You will receive an email with your Checked PDF or IEEE PDF eXpress-converted PDF attached. If you submitted a PDF for Checking, the email will show if your file passed or failed

After download, you can check if the paper is IEEE compliant by:

- 1. Right-click the file and check properties or;
- 2. Open the file in a pdf reader and select "File"  $\rightarrow$  "Properties"

This window will pop up. Ensure that it says "IEEE certified" before uploading

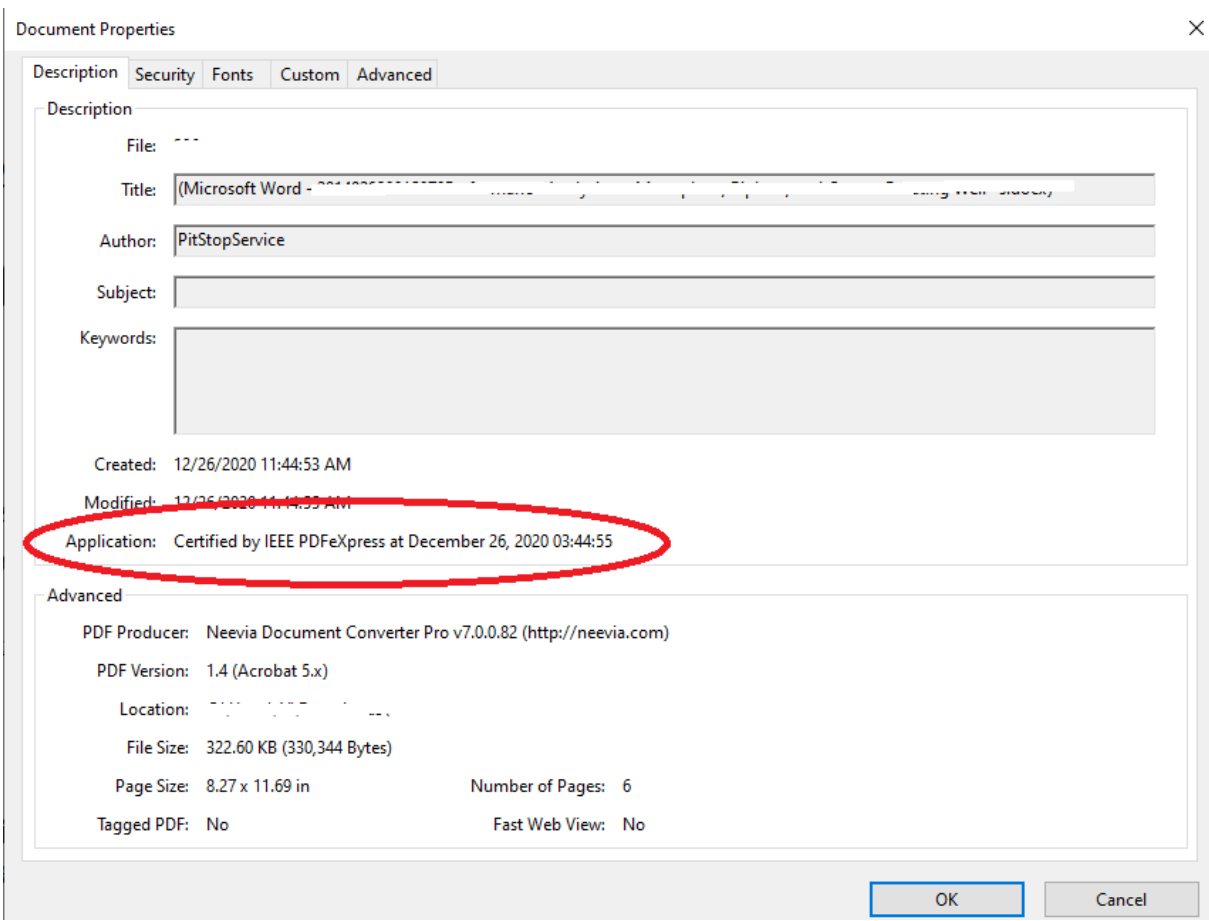

## **Easychair Submissions**

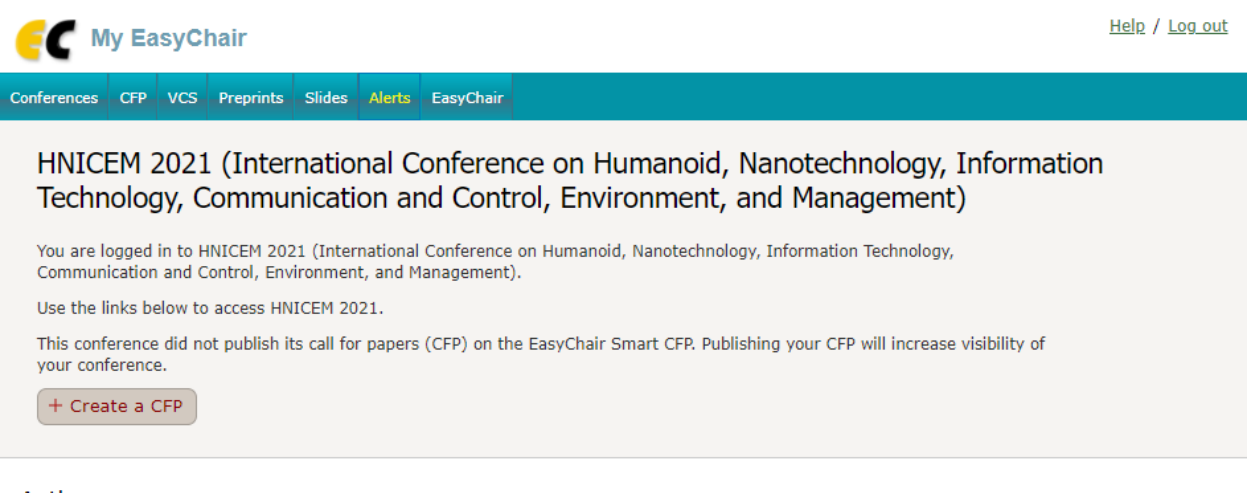

### Author

- $\bullet$  author
- · proceedings author (IEEE Proceedings)

There are two options in easychair.

- 1. Author
- 2. Proceedings author

# Author

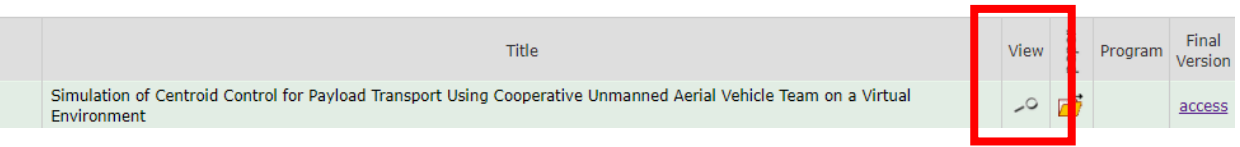

 $\mathcal{F}(\mathcal{F})$  is the required files, click the  $\mathcal{F}(\mathcal{F})$ 

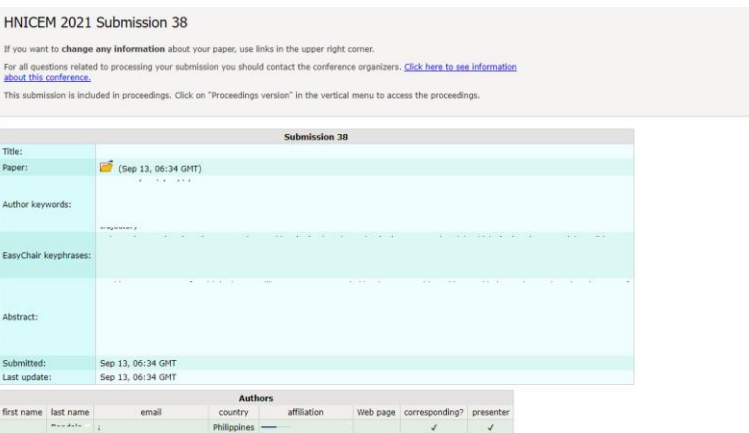

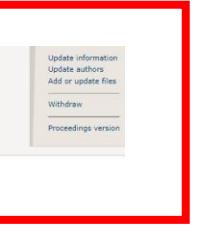

In the "view" window, you can see the details of your submission. To submit the required files, click "add or update files".

### Update Files for Submission 38

This submission is included in proceedings. If your intention is to modify the proceedings paper, you should click on "Proceedings<br>version" in the vertical menu to access the proceedings.

Use the form below to upload or update files for your submission.

To delete the file, use the rightmost column.

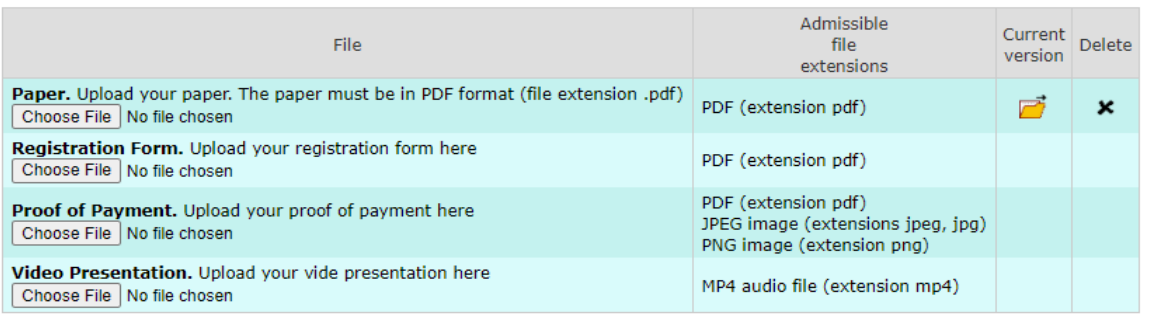

**Submit** 

You can submit the following files in this window

- Registration form
- Proof of payment
- Video presentation

# Proceedings Author

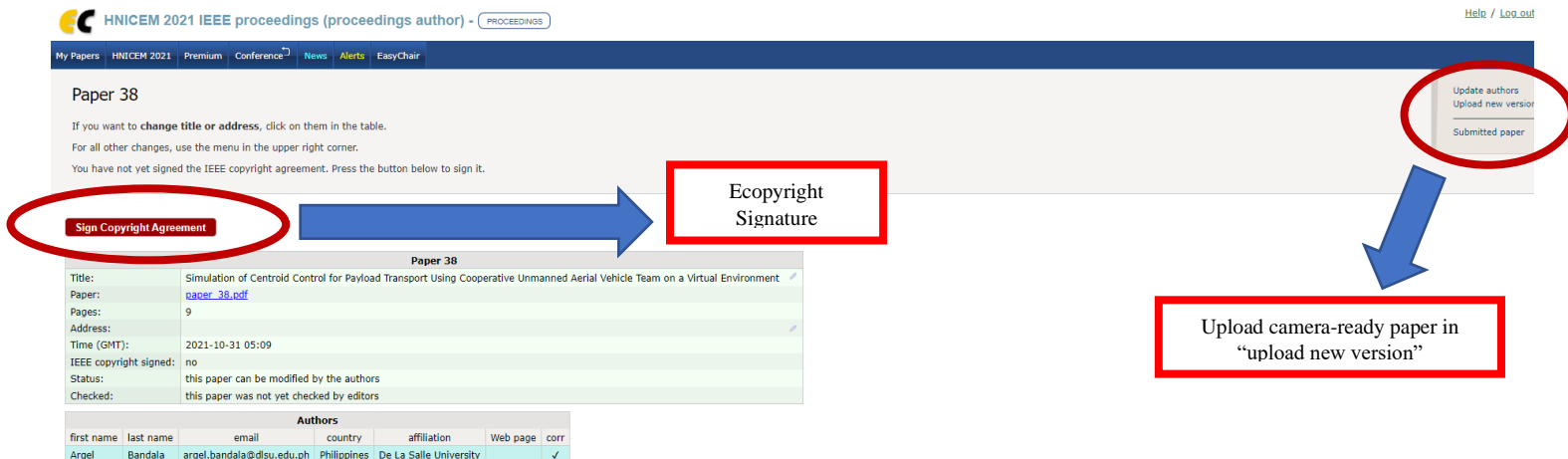

In this window, you can submit your **camera-ready paper** and your **copyright signature**.

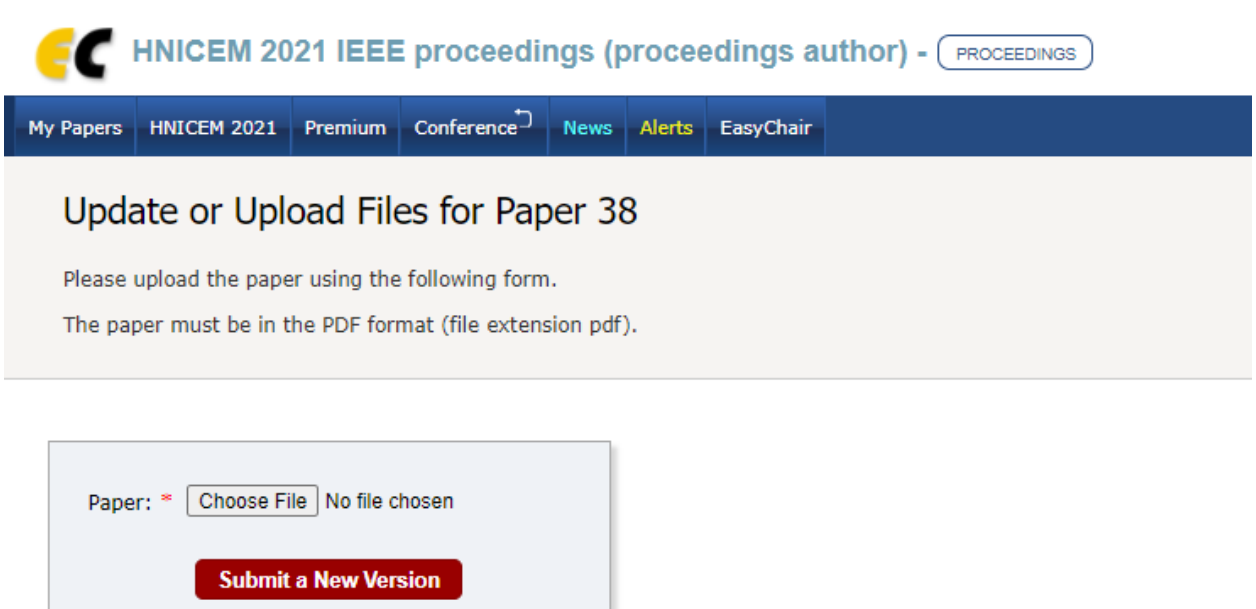